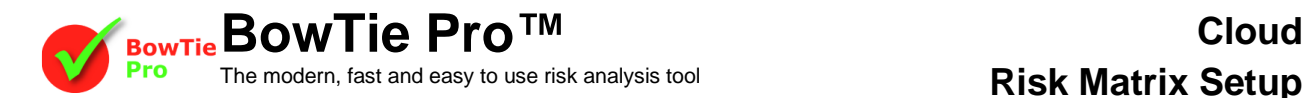

# **Setting up the Risk Matrix in BowTie Pro™ Cloud Edition**

# **Introduction**

One of the main methods of assessing risk is via a Risk Matrix. BowTie Pro's has a customisable Risk Matrix which makes it easy to use this technique. Within BowTie Pro a user can simply click on the appropriate box in the matrix to select the desired item. This document will guide you through the process of setting up the Risk Matrix to meet your needs.

To configure the Risk Matrix

- 1. Login to the website
- 2. Click on the "**Admin**" button at the top of the screen<br>3. Click on the "**Setup Risk Matrix**" button
- 3. Click on the "**Setup Risk Matrix**" button

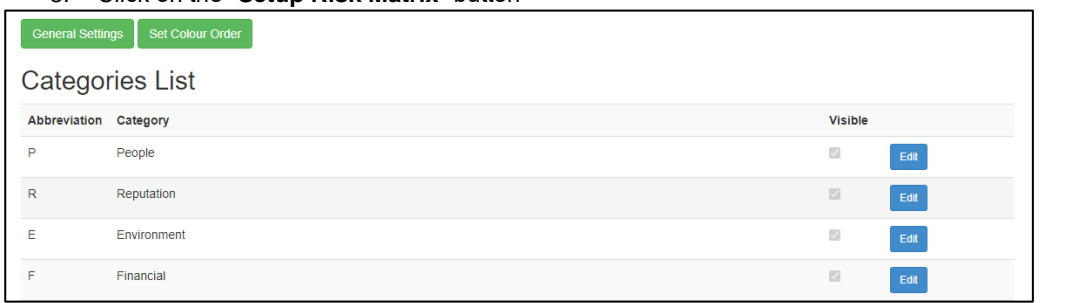

# **Setup Process**

## **1. Matrix Configuration**

Click on the "**General Settings**" button to configure the matrix and where it is used.

The top section is used to set the required size of the matrix using "X Axis" and "Y Axis" boxes. The maximum size is 10x10.

X Axis

V Avie

**Matrix Settings** 

The middle section determines where the matrix is used.

- **Hazards** Can have a single matrix or no matrix
- **Threats**  Can have a single matrix or no matrix
	- **Controls** Can either have
		- o No Matrix
		- o A single X axis matrix.
		- o A before and after
- axis. • **Consequence** – Can have either
	- o A single matrix
	-
	-
	- o A before and after
- -
	- matrix.

Use on Hazards  $\checkmark$ None Use on Threats  $\overline{\phantom{0}}$ Single **Use on Controls None**  $\ddot{\phantom{0}}$ Use on Consquences Single  $\checkmark$  $\Box$ Show Matrix Labels on Results Display Y Axis code then X Axis code ø Save Return

 $\overline{5}$ 

 $\overline{5}$ 

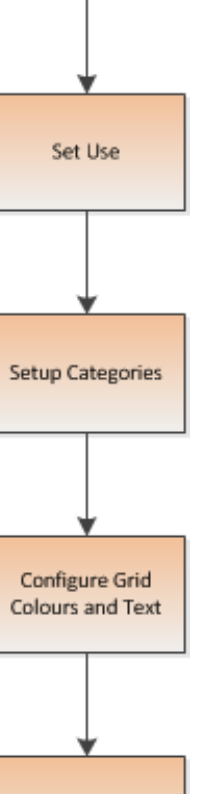

Set Size

Order Colours

The bottom section has the other options. These are

- if the codes from the Severity/likelihood should be used or the text within the boxes.
- The bottom check box determines if the Y axis label should be shown before the X axis label. If this is not checked then the X axis label will be shown before the Y axis label

Once completed press the "**Save**" button

#### **2. Setting the Categories of Risk**

 $O_{\text{other}}$  and  $\sim 1.1$ 

Back on the first Risk Matrix screen there is a list of the Categories. There are up to 10 categories that can be used. If a category is used the "Visible" column will be clicked next to the Edit button. To change a category or use a category click on the "**Edit**" button on the Right of the list

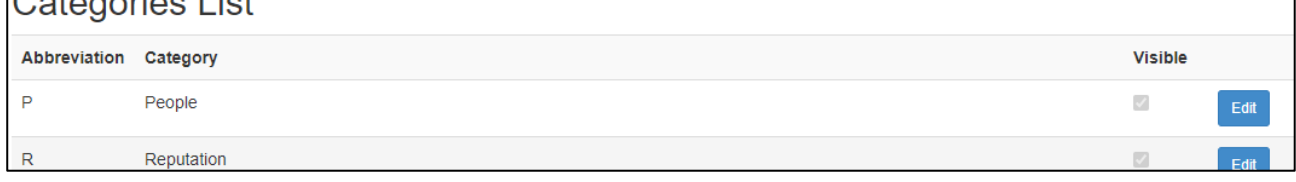

The edit screen will now appear. At the top the screen has various options

Each category can made visible/hidden, given a title and abbreviation using the grid.

- The Abbreviation and Name for the category
- To show/hide a category simply click on the checkbox next to "Visible"
- The X and Y axis labels can be set here

### **3. Configure Grid, Colours and Text**

The gid used is the size of the Matrix Settings width (X Axis) and height (Y Axis) plus two additional rows for the text and abbreviation on each column and two more columns for the text and abbreviation on each row

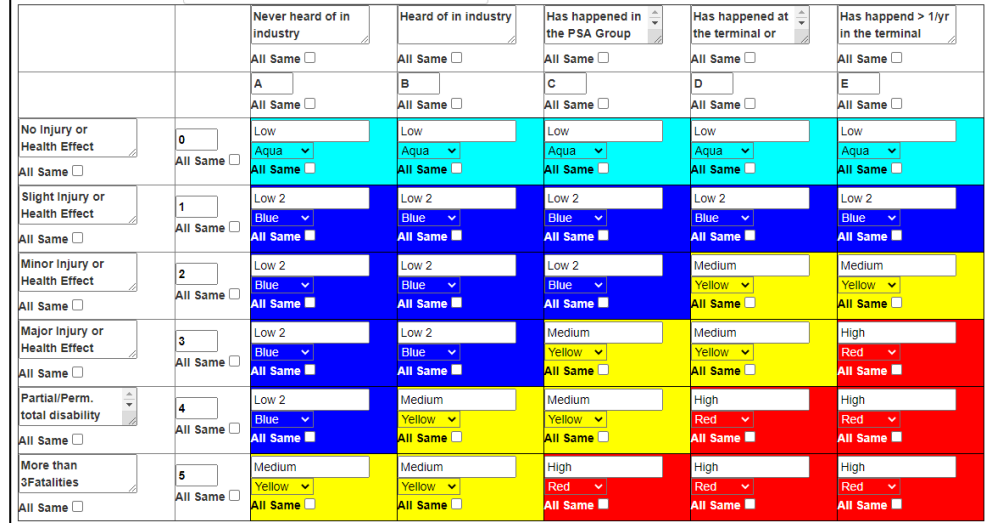

This results in a grid as shown where the text and colour can be set

For each of the Headings there is a text box and a check box called "All Same". Clicking the all same checkbox will mean that this text is displayed on all Categories rather than just the one selected.

For the Grid box there is the text and the "All Same" box just the same as the heading but also a colour drop down. The text box in each Grid box is NOT required, if this is not entered then the Grid abbreviations will be combined to produce the text eg A4

At the bottom of this screen is list of all the colours used and a definition can be added to each colour. Once this is done press the "Save" button and the website will return you to the main Risk Matrix screen

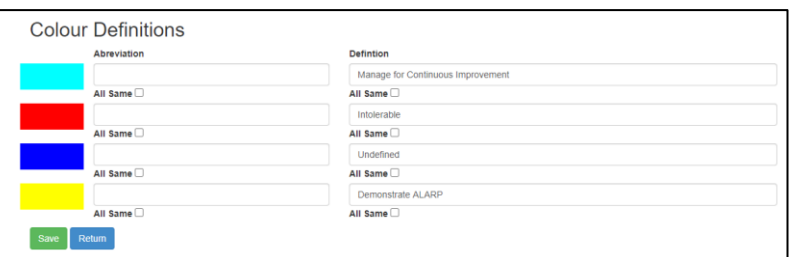

#### **4. Order Colour**

The colour order presented on the left hand side (identified on the image above) is changed by pressing the "**Set Colour Order**" button at the top of the risk matrix screen. The following screen will be displayed:

Drag and Drop each item until the colour is in the correct order with the most significant risk at the top of the screen. When complete press OK.

This is now the Risk matrix setup and it will be able to be used on the Consequences and other screens which you have specified at the top of the screen

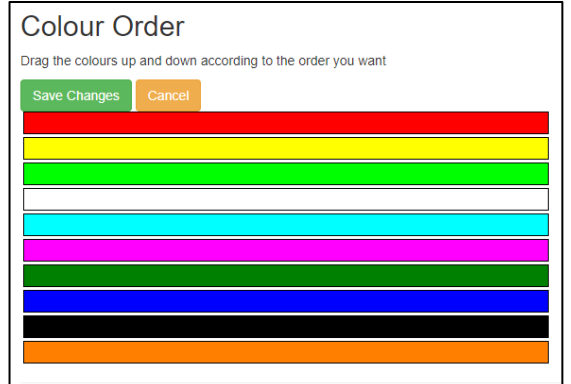

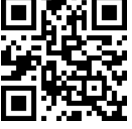

## **BowTie Pro™**

Westhill Business Centre, Arnhall Business Park, Westhill, Aberdeenshire,AB32 6UF, UK

**Tel: +44 (0)1224 51 50 94**

Matrix Category Edit Abbreviation Category People **Visible XAxis Labe LIKELIHOOD YAxis Label SEVERITY** 

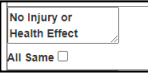

II Same

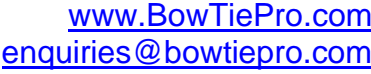